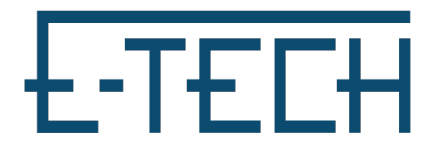

OpenVPN Connect for MacOS – E-Tech

1. Download OpenVPN Connect Client [\(https://openvpn.net/client-connect-vpn](https://openvpn.net/client-connect-vpn-for-mac-os/)[for-mac-os/\)](https://openvpn.net/client-connect-vpn-for-mac-os/)

2.Download "OpenVPN Files" from our helpdesk (<https://www.etechcomputing.com/configurations/ETechVPN.zip>)

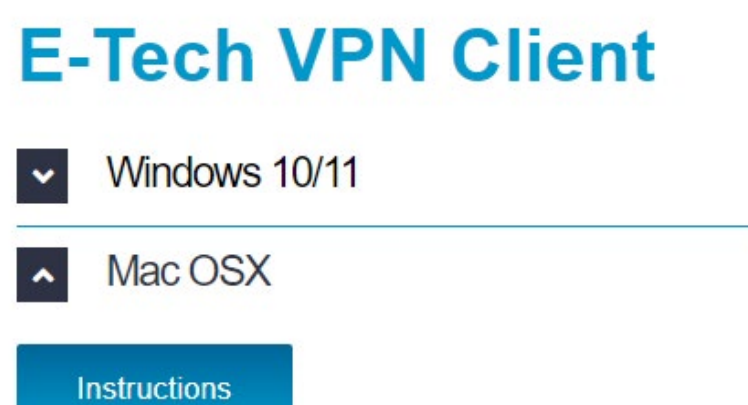

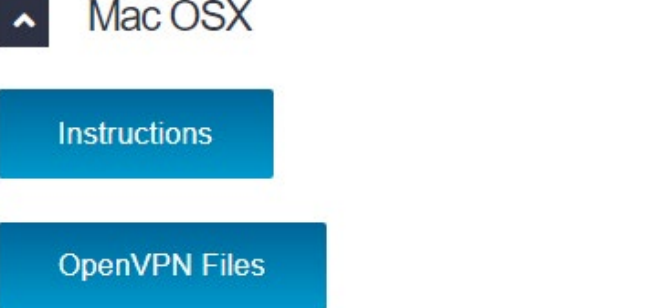

3. Go to downloads and run OpenVPN Connect file

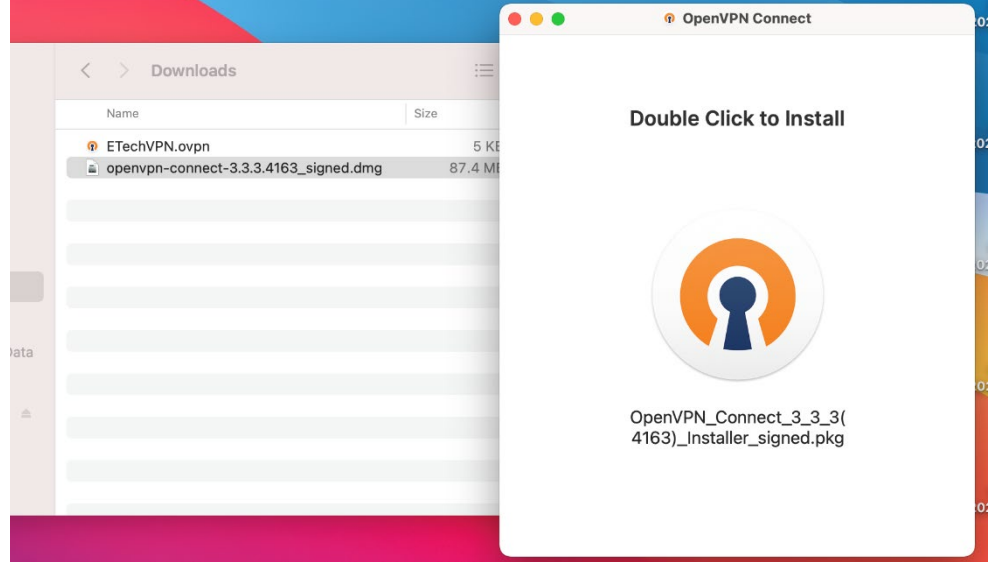

4. Follow install instructions

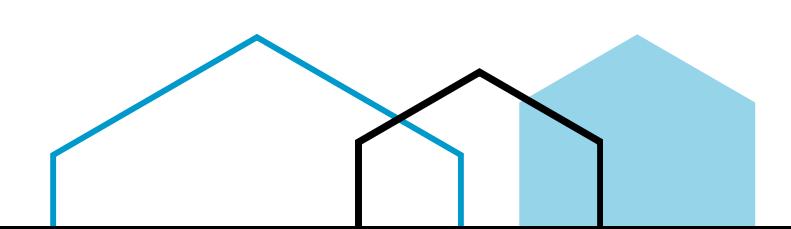

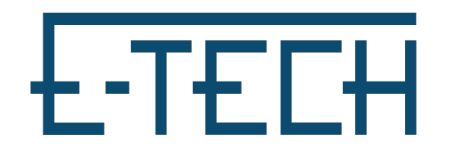

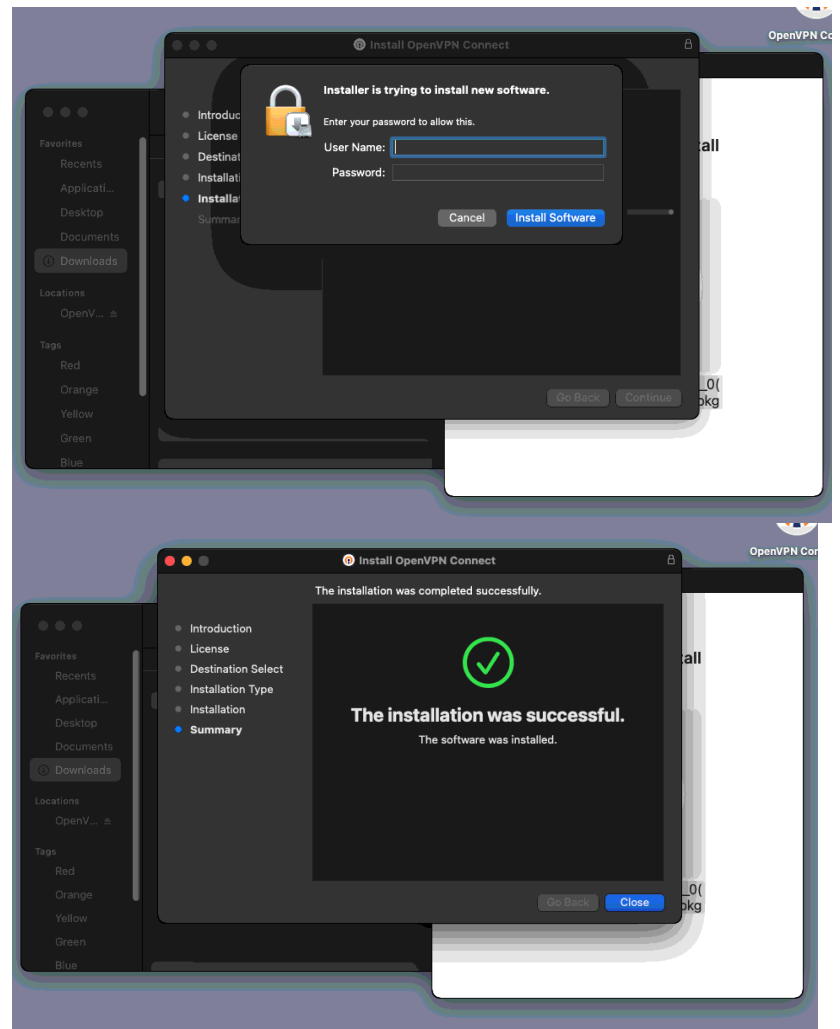

5. You can find OpenVPN Connect in your applications, When you open it will prompt to import a profile.

If not, you can navigate there by clicking on the three lines in the top left corner and click Import Profile

Click File.

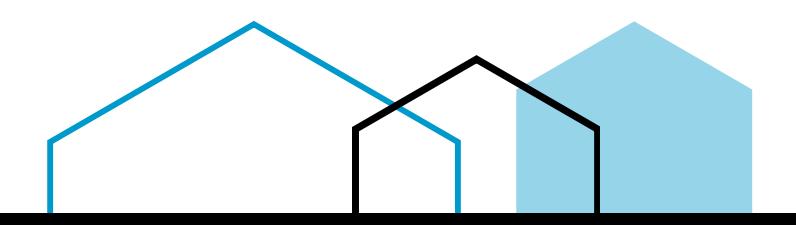

## स्कल्स

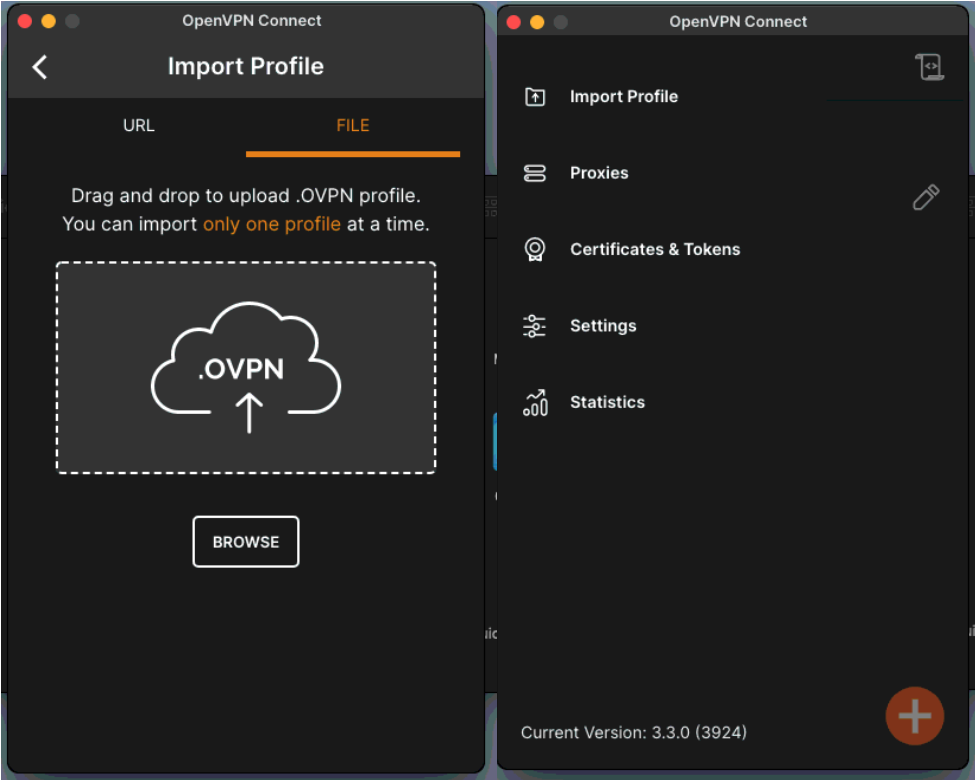

6. Extract OpenVPN Files downloaded earlier. Drag and drop .ovpn file into OpenVPN Connect

## 7. Put in E-Tech given VPN username and Save

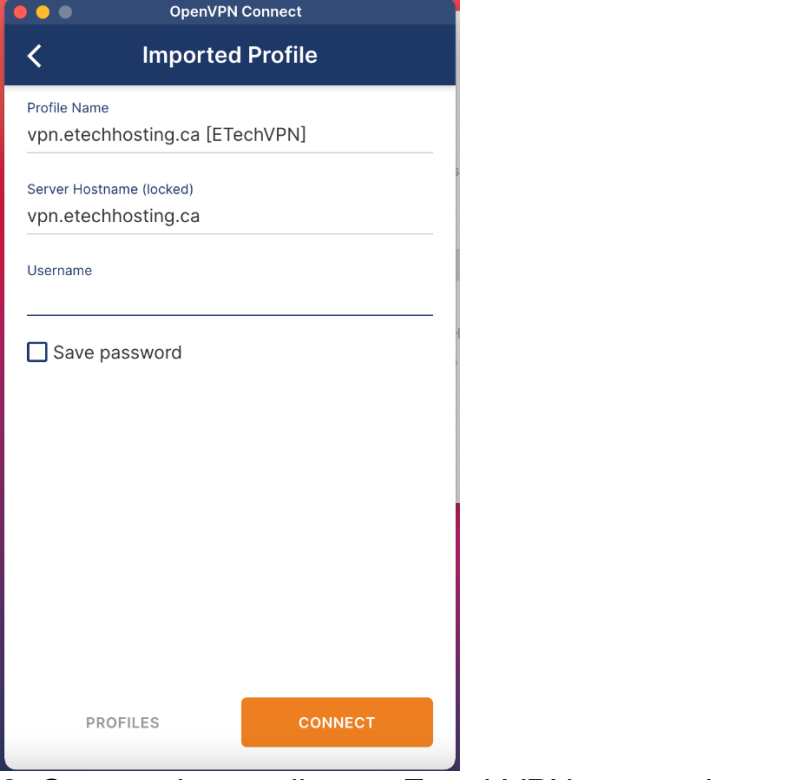

8. Connect by toggling on E-techVPN connection and input password

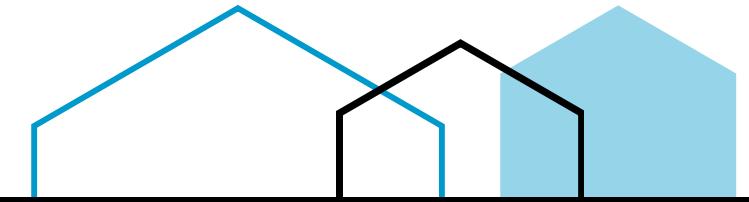

## <u> E-TECH</u>

Please Note: You may want to click the edit button and 'delete profile' for all older E-Tech connections to avoid confusion

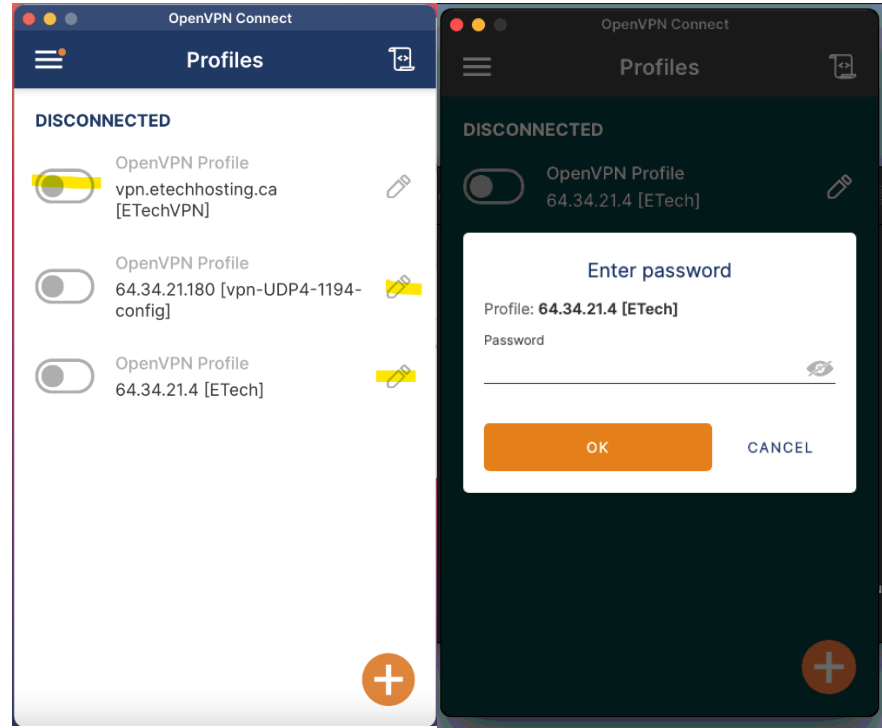

## 9. It should look like this

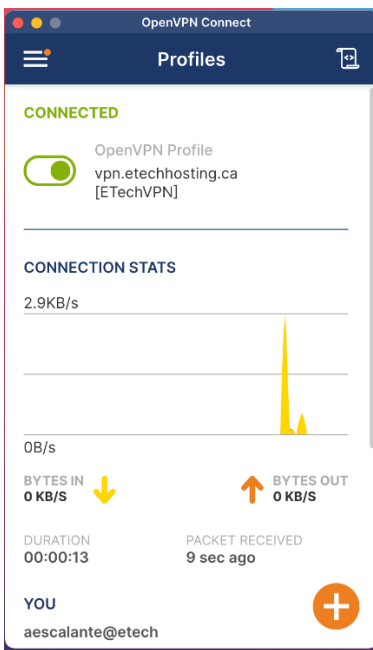

You are now connected!

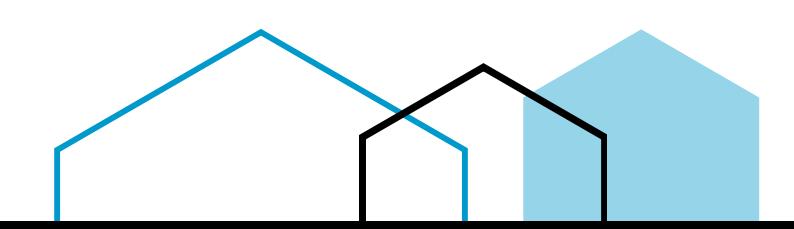